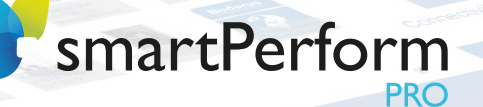

35

Bademetten

ordinación

Produkte

## Schnellstartanleitung

# **EDITION DESIGNER**

## **LICENSE** PLAYER

**READ** 

**STELLISHE** 

TESHIRMENT

Stilpragence - Large of Modelie

Immersion7 GmbH | Hallstattstraße 16 | 72766 Reutlingen | www.smartperform.de Schnellstartanleitung smartPerform Pro Stand September 2023 | Änderungen vorbehalten

CAYMAN

Ceramiec

Portole Lemma Children

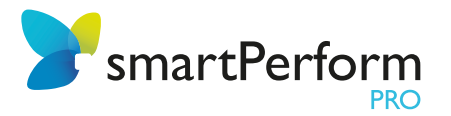

## Inhalt

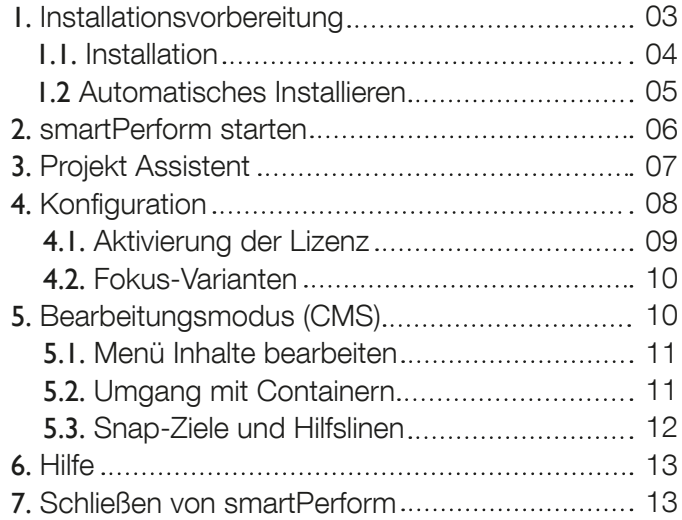

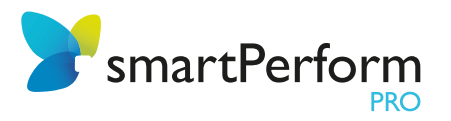

## 1. Installationsvorbereitung

Bitte verwenden Sie zur Installation von smartPerform Pro immer die aktuellste Programmversion. Diese erhalten Sie über unsere Kontaktseite <https://smartperform.de/warenkorb/> indem Sie die dazu erforderlichen Datenfelder ausfüllen und absenden. Danach erhalten Sie umgehend per Email einen Link zum Download der aktuellen Version.

Stellen Sie sicher, dass ihr Zielsystem die Hardwareanforderungen für smartPerform erfüllt. Diese finden Sie in unserem Datenblatt für smartPerform Pro unter [www.smartperform.de/downloads/](https://smartperform.de/downloads-2-2/).

Für eine einfache Konfiguration empfehlen wir folgende Reihenfolge bei der Installation Ihrer Programme:

- 1. Windows Betriebssystem mit .net Framework (weitere Informationen siehe Datenblatt)
- 2. Microsoft Office oder andere Anwendungsprogramme wie PDF, Skype etc.

3. smartPerform Pro

Beim Starten ohne einen gültigen Lizenzkey öffnet sich smartPerform Pro in der Ausführung "Designer Edition Advanced Medium" (= kostenfreies Kreativwerkzeug als Demoversion). Dieser Modus ermöglicht die Erstellung, Pflege und Tests von smartPerform Benutzeroberflächen, aber keinen Präsentations- oder Kioskbetrieb. Zur Freischaltung der Software zur "Designer Edition Ultimate" (= Vollversion Kreativwerkzeug) oder zur Ausführung von Benutzeroberflächenanwendungen in einer Produktivumgebung (= Betriebslizenz inkl. CMS Funktion) benötigen Sie einen Aktivierungsschlüssel. Siehe dazu auch die Funktionsübersichten im Datenblatt oder in der Preisliste smartPerform Pro. Bitte kontaktieren Sie bei Bedarf Ihren Fachpartner oder senden eine E-Mail an sales@smartPerform.de.

In den folgenden Abschnitten sind die Grundinstallation und Grundkonfiguration beschrieben. Aufgrund der vielseitigen Gestaltungsmöglichkeiten empfehlen wir die Teilnahme an unserem Schulungsprogramm (<www.smartPerform.de>).

Sie lernen lieber von Videos? Mit unserem Online Trainingsprogramm sind Sie schnell am Lernziel – zeit-, orts- und geräteunabhängig. Nach der einmaligen kostenlosen Registration stehen Ihnen zahlreiche Video-Tutorials zur Verfügung, die Ihnen bei der Installation, Projektanlage und den Inhalten behilflich sind ([www.smartperform.de/courses/grundlagenschulung](https://smartperform.de/courses/grundlagenschulung/)).

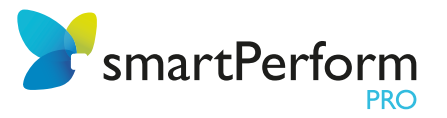

## 1.1. Installation

Die Installation von smartPerform Pro erfolgt über das Öffnen der smartPerform .exe per "Doppelklick". Bitte beachten Sie unbedingt die Hardware- und Softwarevoraussetzungen für den Betrieb von smartPerform. Diese finden Sie im aktuellen Datenblatt von smartPerform Pro ([www.smartperform.de/downloads](https://smartperform.de/downloads-2-2/)). (zum [Online-Video-Tutorial](https://smartperform.de/courses/grundlagenschulung/lesson/download-und-installation/))

#### Bildschirm ohne Touch:

Bei Bildschirmen ohne Touch finden Interaktionen per Maus und/oder Tastatur statt.

#### Touch-Bildschirm:

Bei Touch-Bildschirmen können Interaktionen zusätzlich per Hand gestaltet werden.

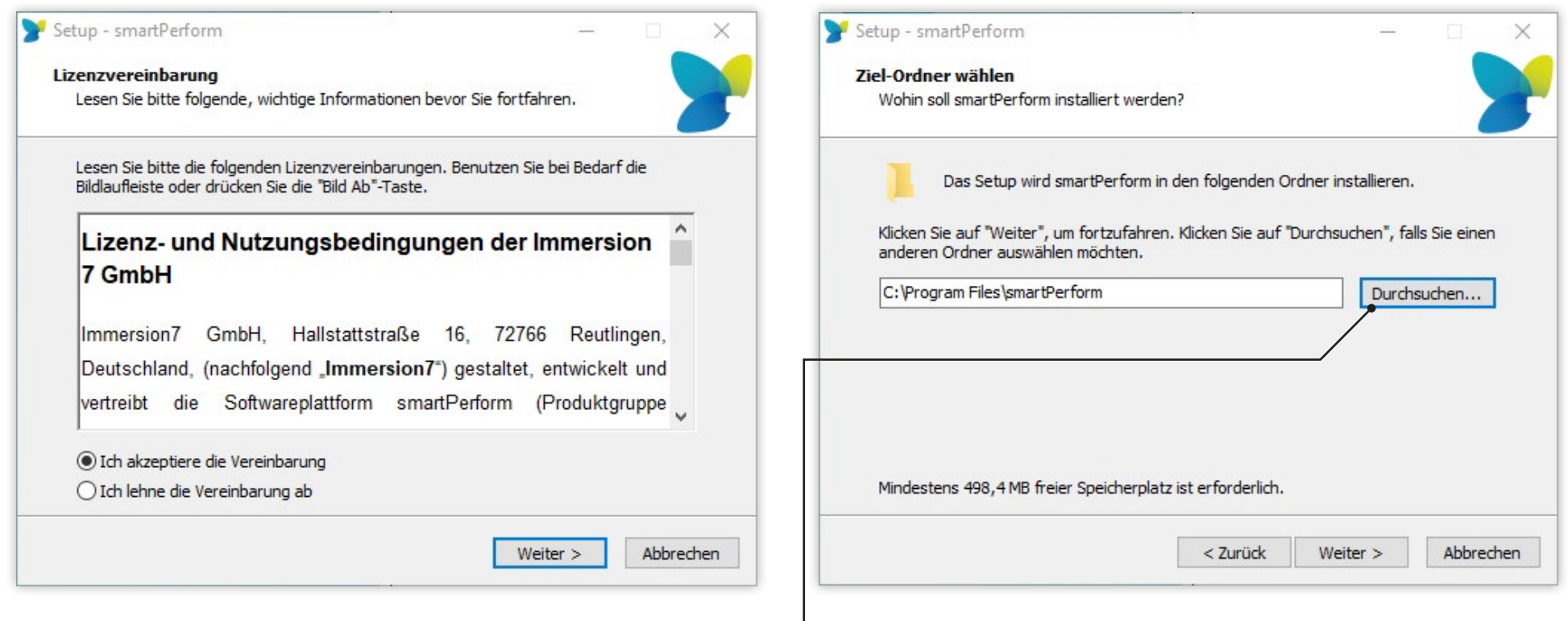

#### Hinweis:

Zielordner-Auswahl für die

Installation von smartPerform

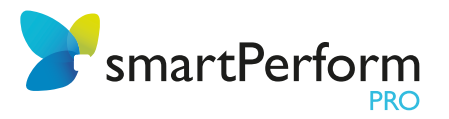

#### Offline-Handbuch

Durch Aktivieren der Checkbox, wird das Offline-Handbuch heruntergeladen. Zunächst ist eine Internetverbindung für den Download erforderlich, danach kann das Handbuch ohne Internetzugang genutzt werden.

#### Air Server

AirServer ist eine Software, die es ermöglicht, Inhalte von verschiedenen Geräten drahtlos auf einen Computer zu übertragen. Um AirServer nutzen zu können, ist eine separate Lizenz erforderlich, die zusätzlich erworben werden muss. Beachten Sie, dass für den Download eine Internetverbindung erforderlich ist.

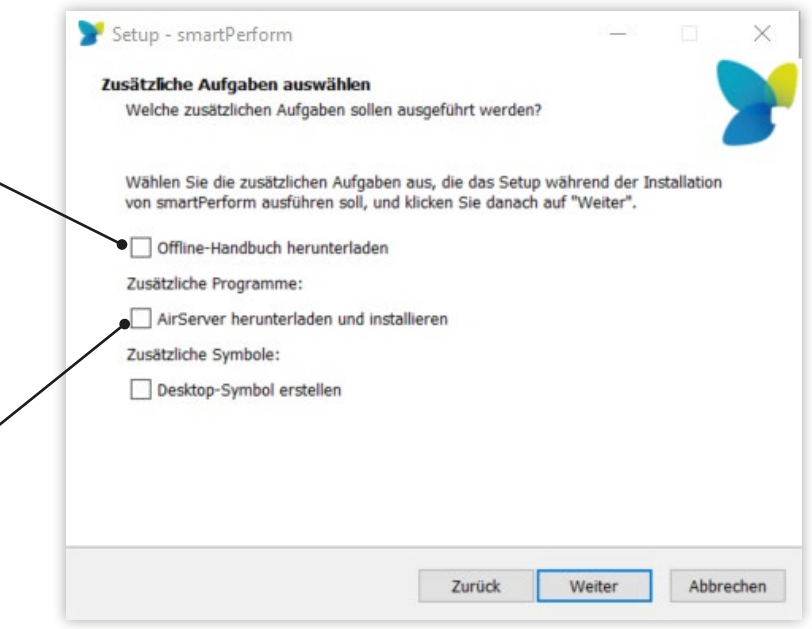

## 1.2. Automatisches Installieren

smartPerform kann mit unterschiedlichen Parametern automatisiert ohne Rückfrage installiert werden.

#### /silent:

Installation ohne Rückfragen. Bei einem Update der smartPerform Version führt der Installer selbst die Deinstallation durch, diese muss also nicht zuvor passieren. Ohne Modifikationen (siehe unten) bedeutet dies, dass der Airserver, das Desktopsymbol und die Dokumentation ebenfalls heruntergeladen werden. .NET (Framework) wird ebenfalls installiert (und heruntergeladen), wenn es noch nicht installiert ist. .NET ist Grundvoraussetzung, alles weitere ist optional.

#### /silent /tasks=" ":

Diese Kombination führt dazu, dass smartPerform ohne Airserver, Desktopsymbol oder Dokumentation installiert wird.

#### /silent /tasks="desktopicon, !airserver, !manual ":

Diese Kombination installiert nur das Desktopsymbol. Dieser Befehl funktioniert auch mit jeder anderen Kombination.

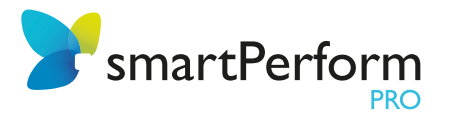

## 2. smartPerform starten!

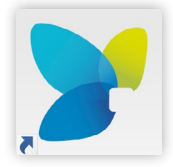

#### Desktop-Verknüpfung:

Falls bei der Installation ein Desktop-Symbol für smartPerform erstellt wurde, liegt dieses nun dort bereit. smartPerform Pro wird per Doppelklick auf das Symbol gestartet.

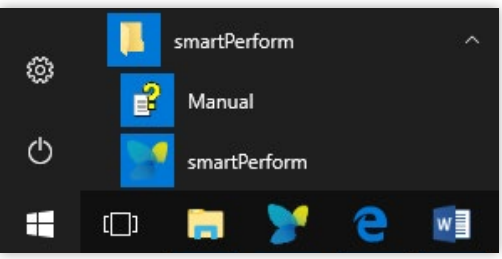

#### Startmenü:

Alternativ erreichen Sie über das Windows Startmenü den neu angelegten smartPerform Ordner. Darüber hinaus lässt sich das smartPerform Programm auch mit Hilfe der Suchfunktion finden und starten.

Präsentieren

**Bearbeiten** 

Das zuletzt geöffnete Projekt lässt sich hier direkt im Präsentationsmodus starten. Damit sind alle Funktionen zur Bearbeitung der Benutzeroberfläche ausgeschaltet. Ein geschützter Kioskbetrieb wird dadurch ermöglicht. Mit der Tastenkombination "Alt+F4" lässt sich martPerform beenden. Hinweis:

Diese Tastenkombination ist über das Konfigurationsmenü einstellbar.

"Bearbeiten" startet das zuletzt geöffnete Projekt im CMS / Bearbeitungsmodus. In diesem Modus können beliebige Änderungen am Layout und an den Inhalten vorgenommen werden.

Über einen Klick auf "Projekte" können neue

## Startseite smartPerform Pro

# Projekte... smartPerform www.smartPerform.de

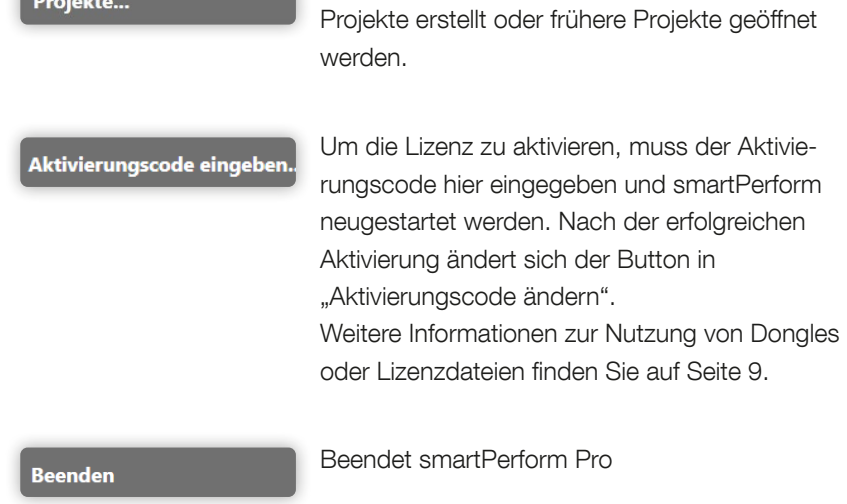

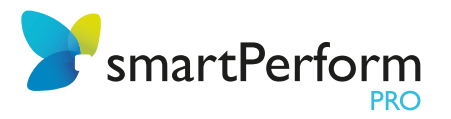

## 3. Projekt Assistent

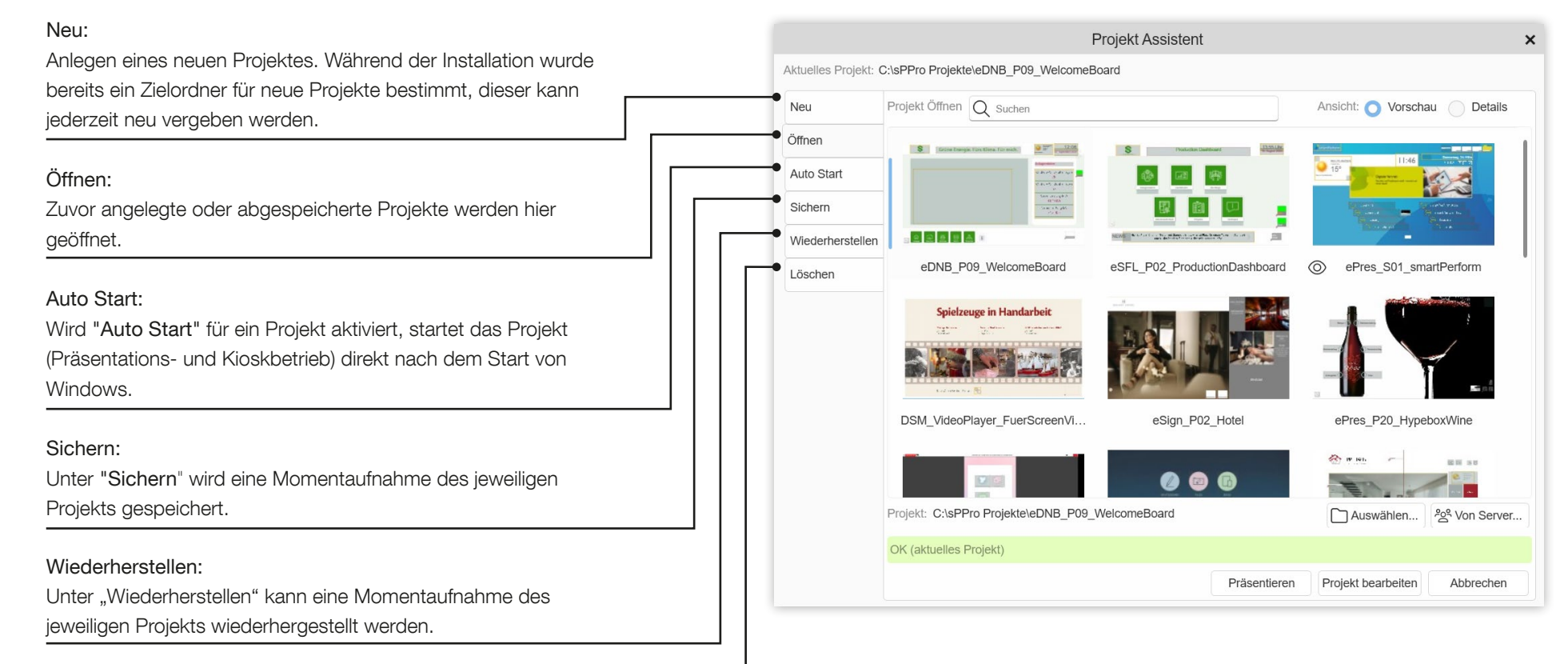

#### Löschen:

Unter "Löschen" lassen sich ausgewählte Projekte entfernen.

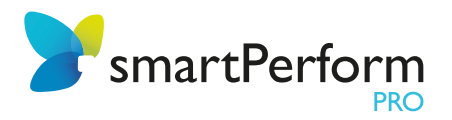

## 4. Konfiguration

Nach dem Laden eines bestehenden oder neu angelegten Projektes erscheint die smartPerform Pro Portaloberfläche.

Allgemeine oder globale Einstellungen von Projekten lassen sich im Menü "Config" vornehmen. So zum Beispiel Grundeinstellungen zum Hintergrundbild, Farben usw. Erweiterte Einstellungsmöglichkeiten werden bei Klick auf "Erweiterte Konfiguration" (unten links) angezeigt.

#### Hinweis:

Aufgrund der vielseitigen Gestaltungsmöglichkeiten empfehlen wir die Teilnahme an unserem Schulungsprogramm [\(www.smartPerform.de](https://smartperform.de/support/schulungen-und-webinare/)) und unsere kostenlosen [Online-Video-Tutorials.](https://smartperform.de/courses/grundlagenschulung/)

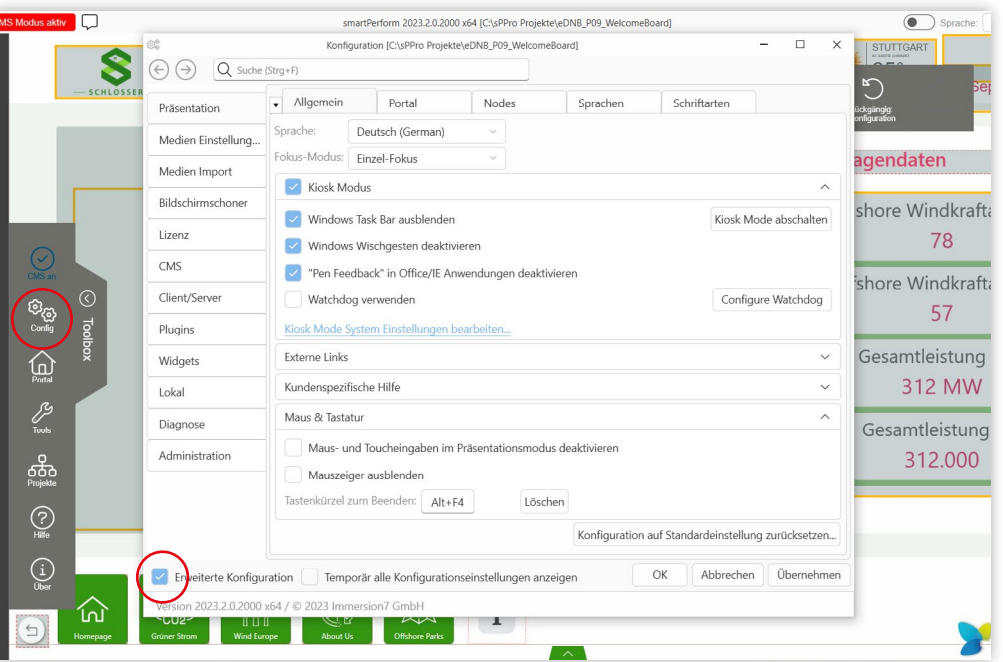

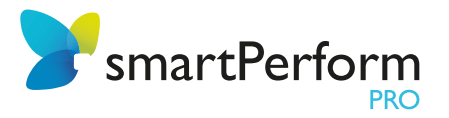

## 4.1. Aktivierung der Lizenz

#### Lizenzschlüssel

Unterschiedliche Methoden zur Lizenzaktivierung sind mit smartPerform Pro möglich. Sehen Sie dazu auch die Informationen im [Datenblatt](https://smartperform.de/downloads-2-2/)  [smartPerform Pro](https://smartperform.de/downloads-2-2/). Die gängigste Variante ist die Online Aktivierung mit einem Lizenzschlüssel über den Startscreen.

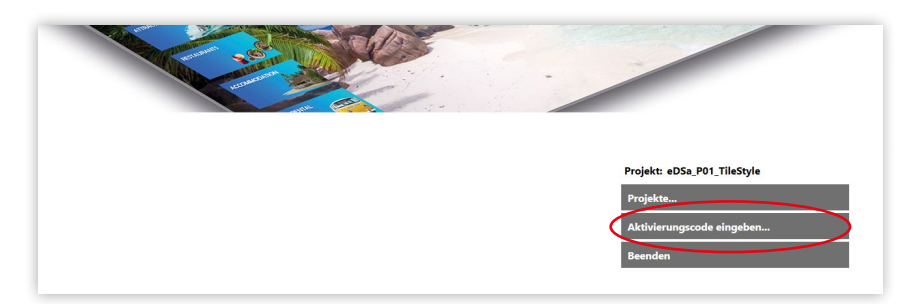

Alternativ kann der Lizenzschlüssel auch im smartPerform CMS eingegeben werden. Dazu öffnen Sie in der Konfiguration unter "Lizenz" > "Lizenz Verwaltung" > ..Lizenz aktivieren" das entsprechende Menü und tragen dort Ihren persönlichen Aktivierungscode ein. Voraussetzung für die Aktivierung/ Deaktivierung ist eine bestehende Internetverbindung. Der Code wird Ihnen nach Kauf oder Miete einer smartPerform Pro Lizenz in Form eines Lizenzscheins übergeben.

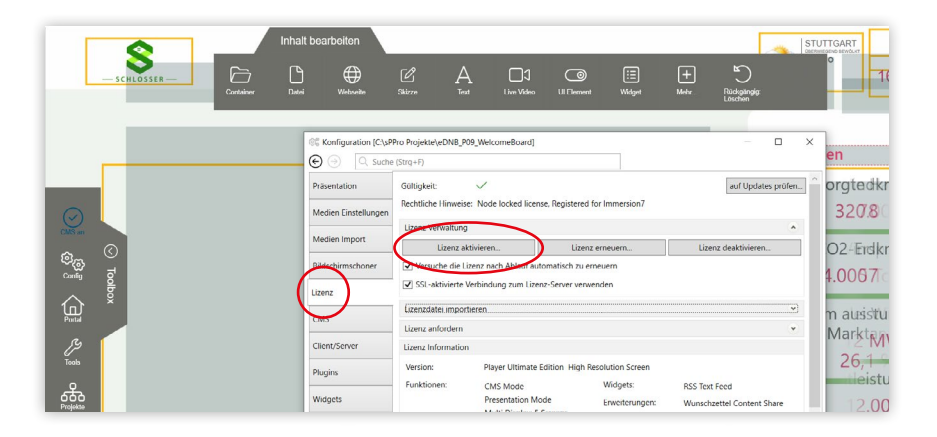

#### Lizenzdatei und Dongle

Wollen Sie smartPerform offline aktivieren und nutzen, stehen Ihnen mit einer Lizenzdatei oder einem Dongle weitere Möglichkeiten zur Verfügung. Für die Aktivierung müssen Sie die Datei nur unter C:\ProgramData\ smartPerform ablegen und smartPerform neustarten.

Der Vorteil der Lizenzdatei ist, dass die Aktivierung offline durchgeführt werden kann und im Gegensatz zum Lizenzschlüssel keine Internetverbindung benötigt. Für Updates muss diese Datei jedoch manuel ausgetauscht werden. Nur mit dem Lizenzschlüssel können Updates automatisiert durchgeführt werden.

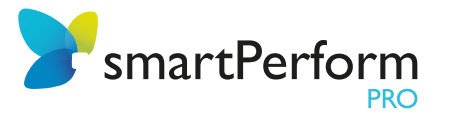

## 4.2. Fokus-Varianten

Abhängig Ihrer Anforderungen wählen Sie zu Beginn der Projekterstellung zwischen den Fokus-Varianten "Zoomender-Fokus", "Einzel-Fokus" und "Merfach-Fokus". Die Einstellungen dazu finden Sie unter .,"Toolbox" > ..Config" > ..Präsentation" > ..Allgemein". (zum [Online-Video-Tutorial](https://smartperform.de/courses/grundlagenschulung/lesson/unterschiede-der-fokus-varianten/))

#### Zoomender-Fokus:

Durch Klick oder Touch, öffnet sich der Node durch eine Zoom-Animation. Die vorherige Ebene bleibt im Hintergrund sichtbar. Durch das Klicken in den Hintergrund kehrt man zu dieser wieder zurück.

#### Einzel-Fokus:

Der Node öffnet sich annähernd Formatfüllend. Im Unterschied zum Zoomenden-Fokus kann optional eine Farbe oder ein Hintergrundbild definiert werden, wodurch die vorherige Ebene verdeckt wird. Durch den Klick neben den geöffneten Node kehrt man auf diese zurück. Im Einzel-Fokus können Nodes beliebig groß und beliebig nah zueinander platziert werden.

#### Mehrfach-Fokus:

Im Unterschied zum Zoomenden- und Einzel-Fokus, öffnet der Node beim Mehrfach-Fokus nicht Formatfüllend. Durch die "Zoom and Rotate" Bedienelemente in den Ecken des Nodes, ist ein Skalieren und Rotieren möglich. Mit dem Klick oder Touch auf die Navigationsleiste, kann der Node verschoben werden. Der Mehrfach-Fokus erlaubt darüber hinaus das parallele Öffnen und Bedienen unterschiedlicher Nodes. Durch das "X" oben rechts, kann das Node geschlossen werden.

## 5. Bearbeitungsmodus (CMS)

Präsentationen mit smartPerform werden im Bearbeitungsmodus (Content Management Modus) erstellt. Im linken, oberen Bereich befindet sich eine

rote Schaltfläche "CMS Modus", mit der vom Bearbeitungsmodus in den Präsentationsmodus gewechselt werden kann.

Alternativ wechselt auch die Tastenkombination "STRG+P" zwischen den Betriebsarten.

(zum [Online-Video-Tutorial](https://smartperform.de/courses/grundlagenschulung/lesson/bearbeitungs-und-praesentationsmodus/))

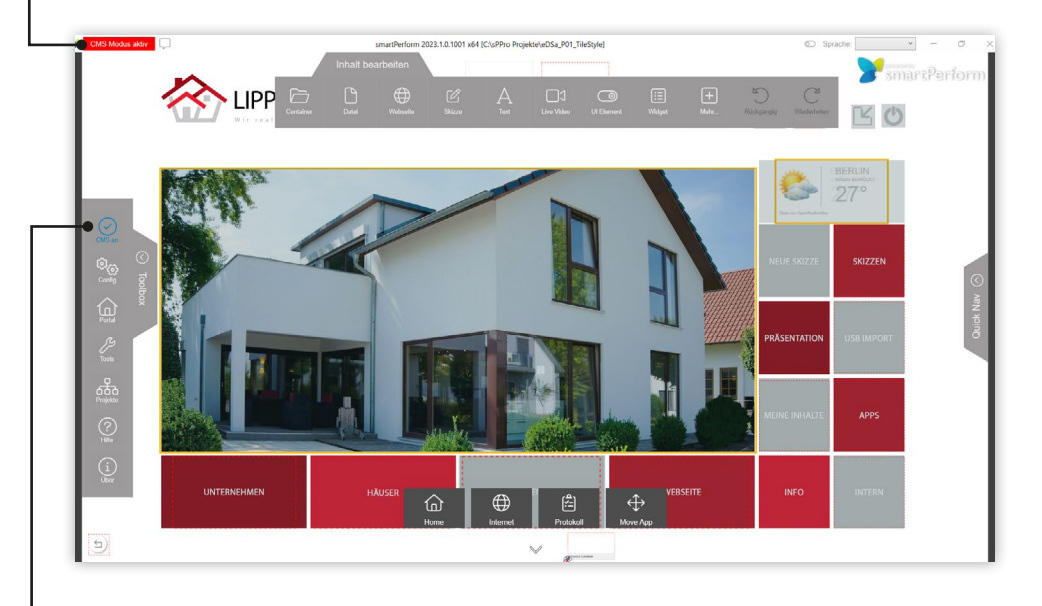

#### Hinweis:

Die Aktivierung/Deaktivierung des Bearbeitungsmodus wird auch mit dem "CMS" Button in der Toolbox ermöglicht.

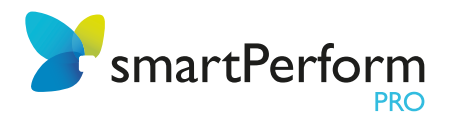

### 5.1. Menü Inhalte bearbeiten

Das Menü zur Bearbeitung von Inhalten "Inhalt bearbeiten" erscheint automatisch, sobald die Toolbox geöffnet wird. Die Toolbox befindet sich an der linken Seite des Bildschirms. Das "Inhalt bearbeiten" Menü ermöglicht das Anlegen von neuen Containern, die Integration von diversen Dateiformaten, das Einbinden von Internetseiten, die Erstellung von Skizzen, das Einbinden von Live Videos und vieles mehr!

Einzelne Bearbeitungsschritte werden protokolliert und können jederzeit über "Rückgängig" bzw. "Wiederholen" wiederhergestellt werden.

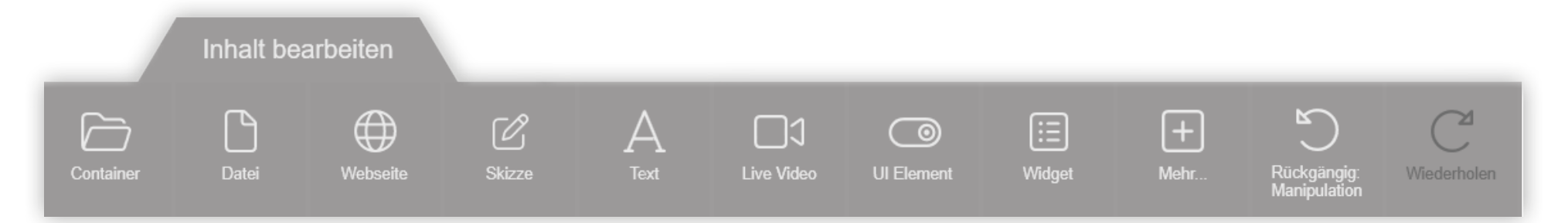

## 5.2. Umgang mit Containern

#### Anlegen:

Sogenannte Container definieren weitere Sub-Ebenen in Ihrem Projekt. Diese werden auf der Portalseite angelegt. In einem Container lassen sich neben diversen Dateiformaten wie Bilder, Videos, und Dokumente, auch weitere Container platzieren. Das Anlegen eines solchen Containers erfolgt innerhalb des Menüs "Inhalt bearbeiten" per Drag & Drop, als auch über einen Klick auf "Container".

#### Öffnen:

Nach dem Anlegen lassen sich die Container per Klick oder im Falle eines Touch-Screens per Berührung, verschieben und öffnen. (zum [Online-Video-Tutorial](https://smartperform.de/courses/grundlagenschulung/lesson/container/))

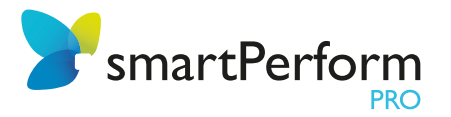

## 5.3. Snap-Ziele und Hilfslinien

Snap-Ziele dienen zur genauen Positionierung und zur Erstellung eines Layout für geschlossene Nodes. Zoom-Position-Ziele definieren in welcher Position und Größe Mehrfach-Fokus Nodes öffnen.

Hilfslinien schaffen, im Gegensatz dazu, eine visuelle Orientierung für das Ausrichten, Platzieren und Gestalten von allen Elementen in Ihrem Projekt. Über Rechtsklick können diese ein- und ausgeblendet werden.

#### Anlegen:

Über Rechtsklick in den Hintergrund des Portals erscheint das Kontextmenü. Um neue Snap-Ziele/Hilfslinen zu erstellen oder bestehende zu bearbeiten, müssen Sie im CMS-Modus über das Kontextmenü in den Snap-Ziel- bzw. Hilfslinien-Editor gehen. (zum [Online-Video-Tutorial](https://smartperform.de/courses/grundlagenschulung/lesson/snap-ziele-und-zoom-position-ziele/))

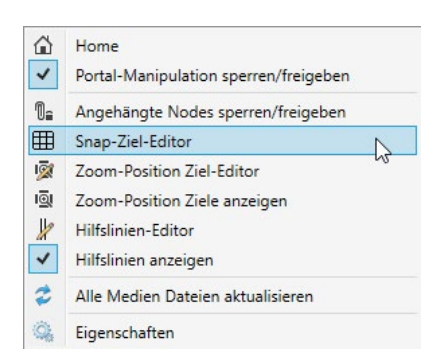

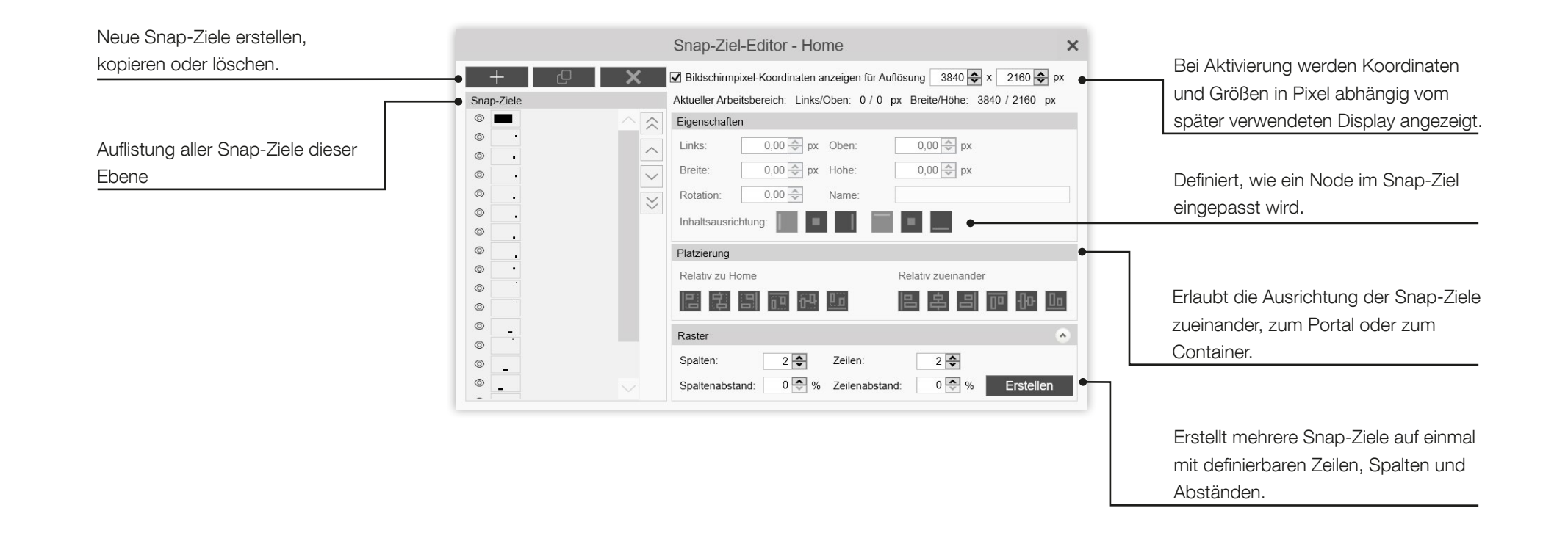

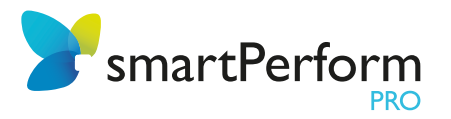

## 6. Hilfe

Innerhalb des Bearbeitungsmodus "CMS Modus", kann über die Taste "F1" die Hilfe aufgerufen werden. Hier befinden sich weitere Informationen zu Funktionen von smartPerform Pro. Die Hilfe lässt sich ebenfalls über das Windows Startmenü im smartPerform Ordner oder in der "Toolbox" finden.

## 7. Schließen von smartPerform

#### Im Bearbeitungsmodus:

Hier lässt sich die Anwendung über einen Klick auf "X" im rechten, oberen Bereich schließen. Alternativ über die Tastenkombination Alt+F4.

#### Im Präsentationsmodus:

Hier lässt sich die Anwendung über die Tastenkombination Alt+F4 schließen. Eine individuelle Tastenkombination kann in der Konfiguration eingerichtet werden.

Generell gilt: smartPerform speichert automatisch Änderungen im Projekt. Es gibt keinen extra "speichern" Button. Nach Erledigung aller Arbeiten einfach smartPerform schließen.